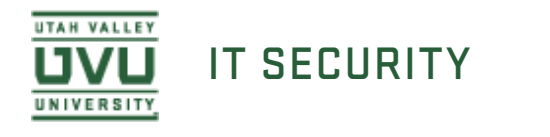

## **Evaluating Spirion Results on Mac**

1. You will receive an email from the Spirion Enterprise Console with the results of the PSI scan on your computer. This document is to give you an example of how to evaluate the results from the report. If you are trying to evaluate the results of a scan that was not initiated by the management console, but instead run by yourself see our other documentation on evaluating scan results from the Mac client.

Evaluating Scan Results Using the Spirion Client on Mac

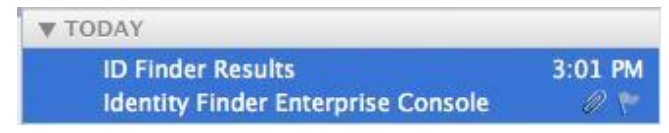

2. Open the email, control click the attachment, and select **Save As**.

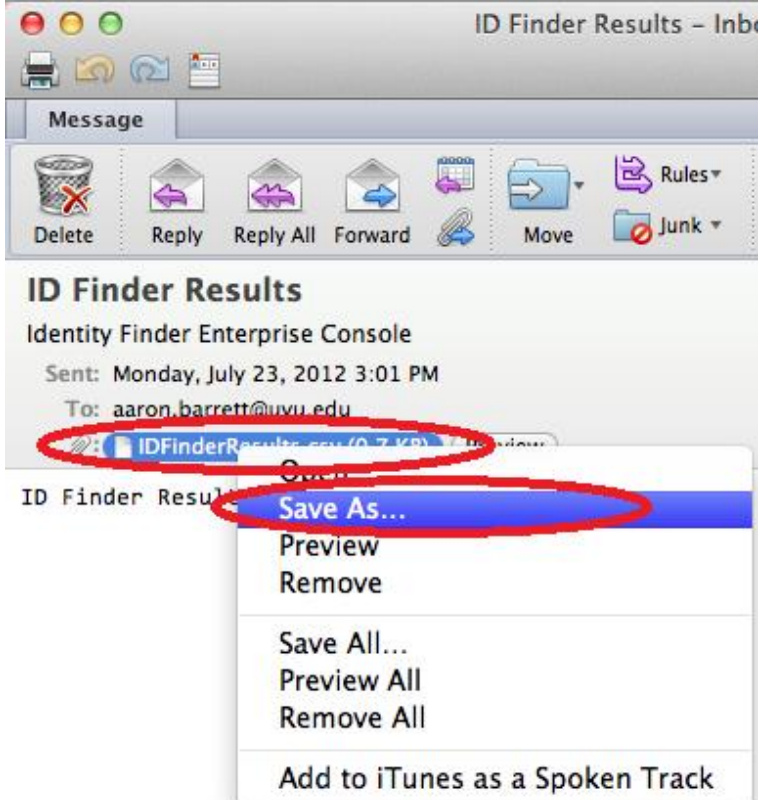

3. Browse to wherever you would like to save the file, name the file, and click **Save**.

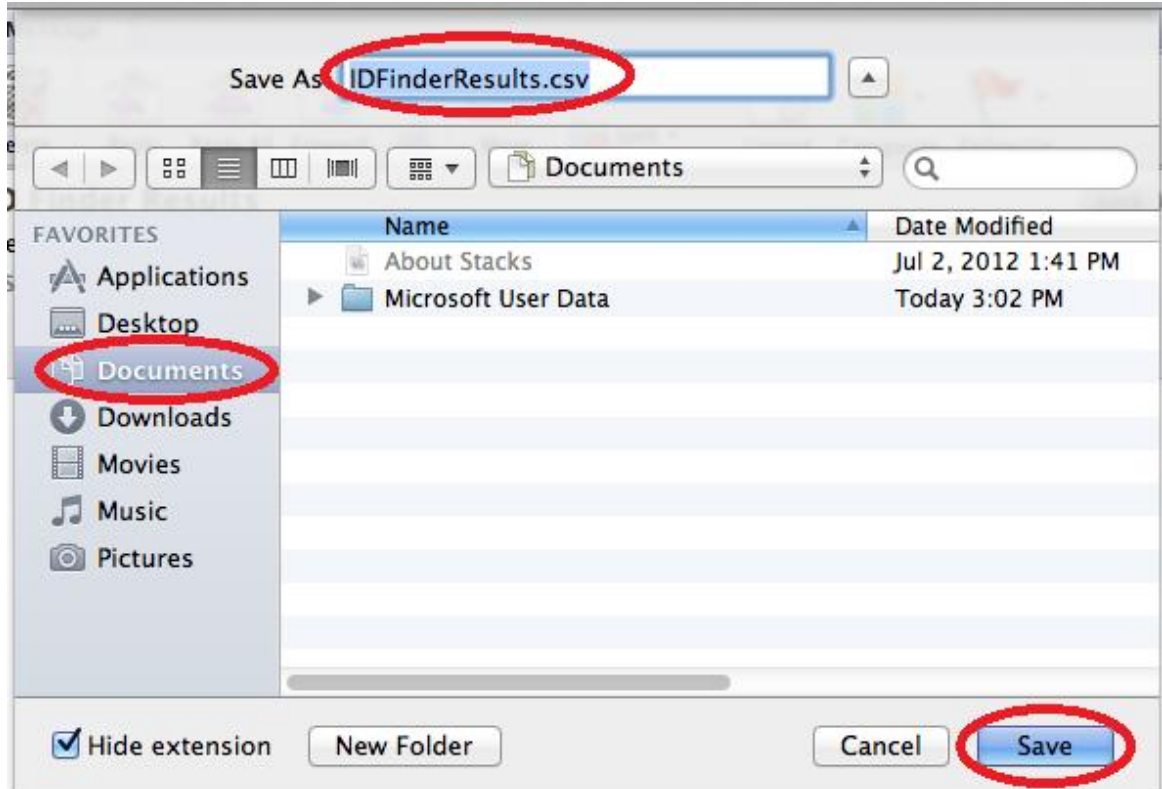

4. Browse to where you saved your file and open it by double clicking it.

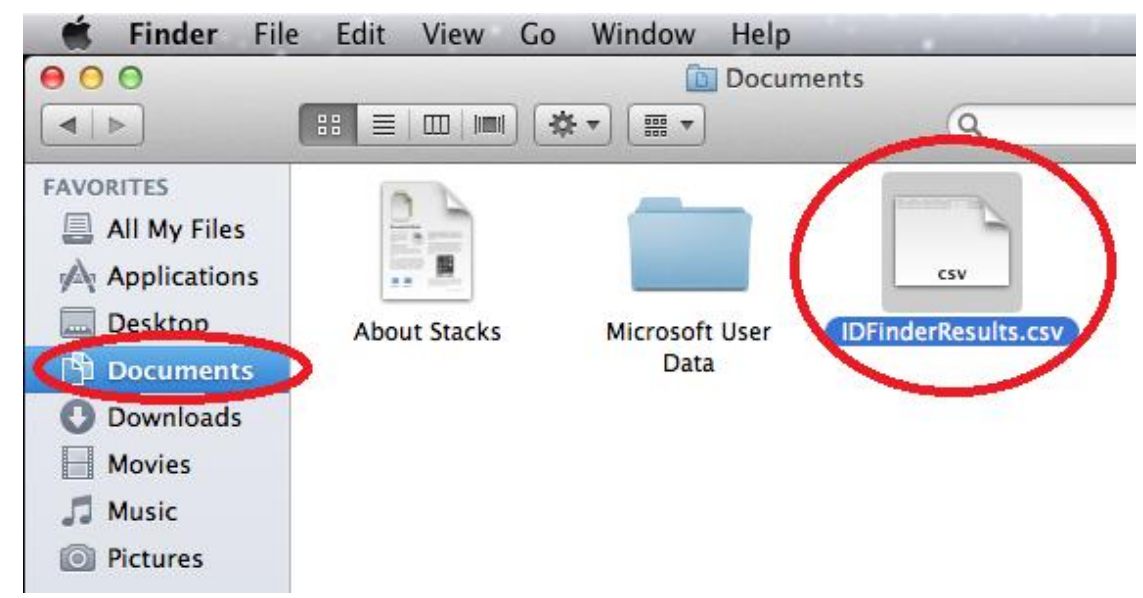

5. Your document will look something like this when you first open it. Feel free to resize the columns.

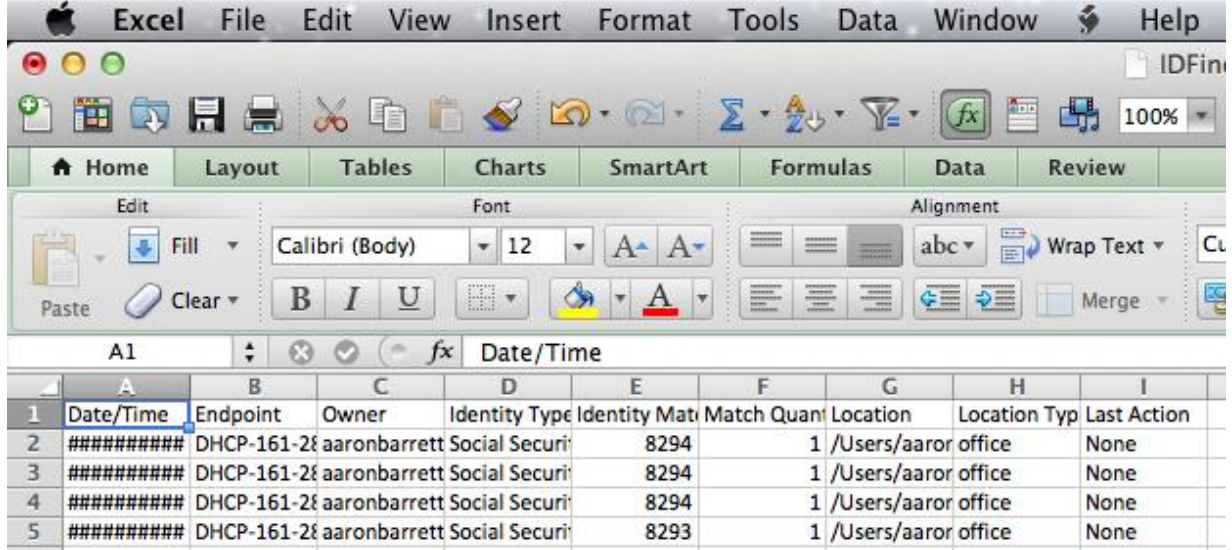

6. These are the columns you are mainly interested in.

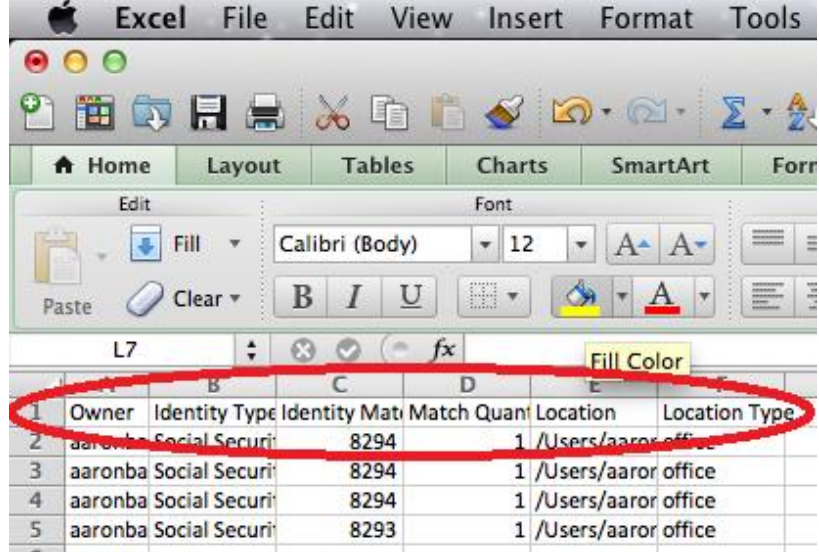

- 7. The **Owner** column lists the owners of each document that has been flagged as possibly containing sensitive information.
- 8. The **Identity Type** column lists the type of information the scan believes it has found.
- 9. The **Identity Match** column lists the whole or partial data of the sensitive information it believes it found in a file. (Ex. It may list a full social security number or just a partial number.)
- 10. The **Match Quantity** column lists how many times the information in question was found in the file.
- 11. The **Location** column lists the location of the file on the computer.
- 12. The **Location Type** column lists the type of document containing the information.
- 13. You will now look through all of the results to determine if the information found is truly PSI as defined by the IT Policy or if it is just a false positive.
- 14. Start by control clicking the **Location** cell of the first result and selecting **Copy**.

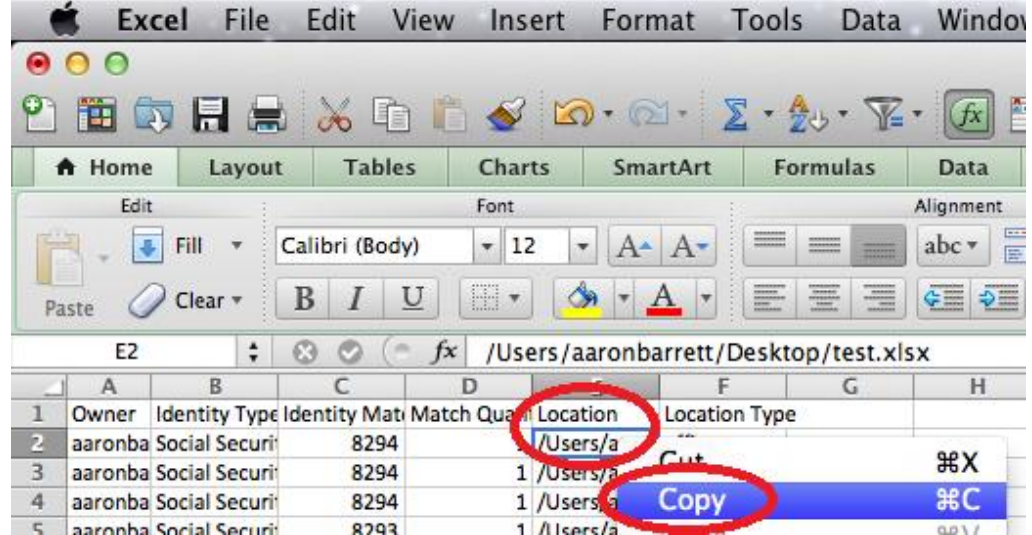

15. Next you should open a Finder window. Do this by clicking the Finder icon on the bottom bar.

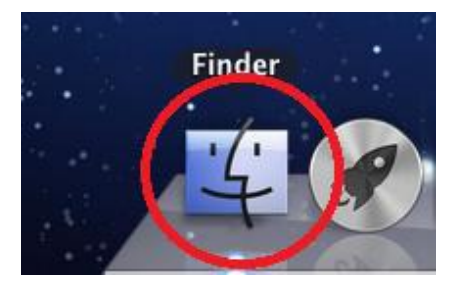

16. Now you will navigate to the **Go** drop down menu at the top of the screen and select **Go to Folder…**

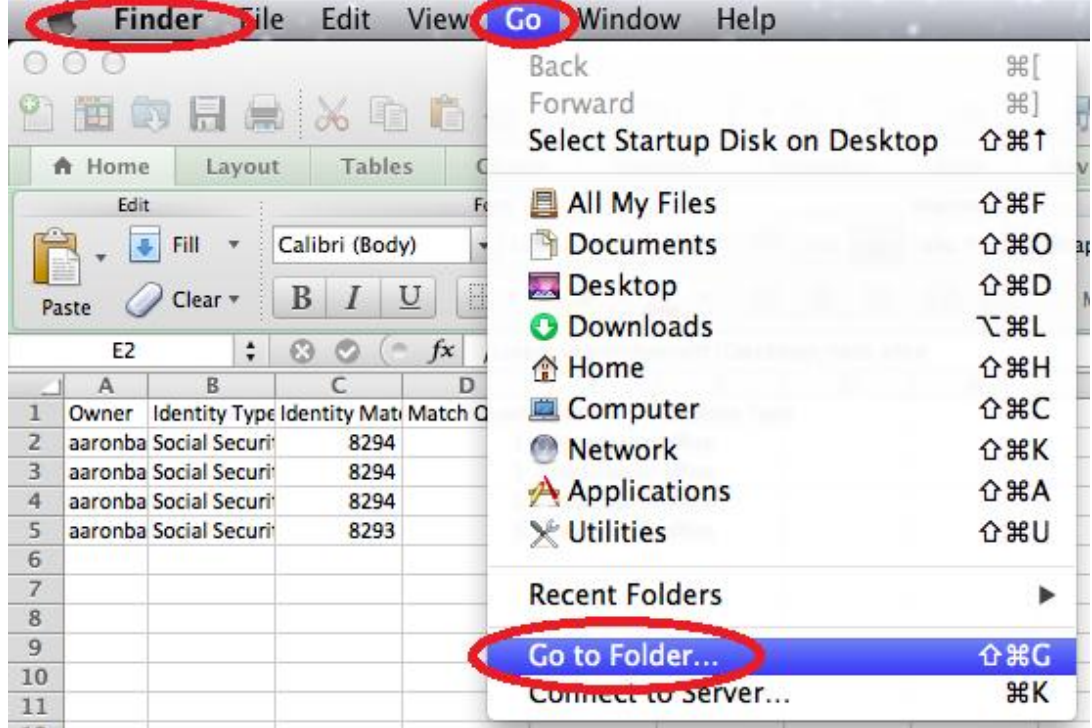

17. You will then control click the **Go to Folder:** field and select **Paste** to paste the data you copied from the spreadsheet.

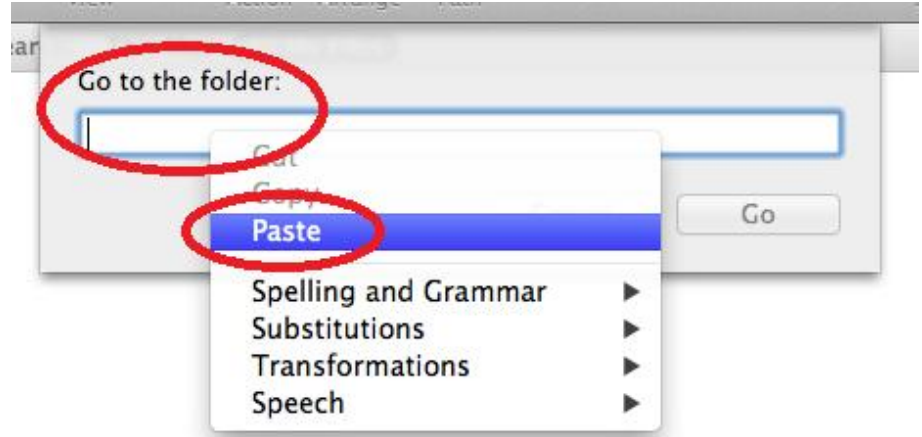

18. Then click **Go** or press your **Enter** key to navigate to the folder which contains the file in question.

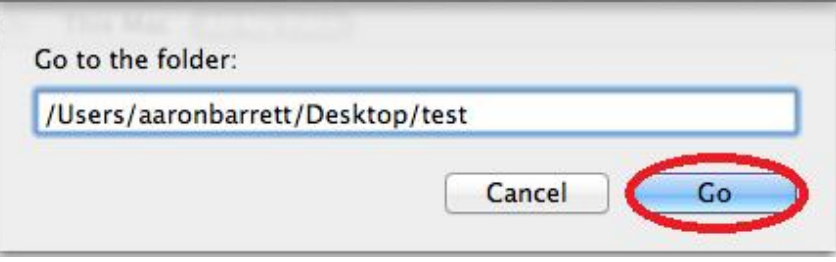

19. Once you are in the folder you can double click the selected file or press the **Enter** key to open the document for investigation.

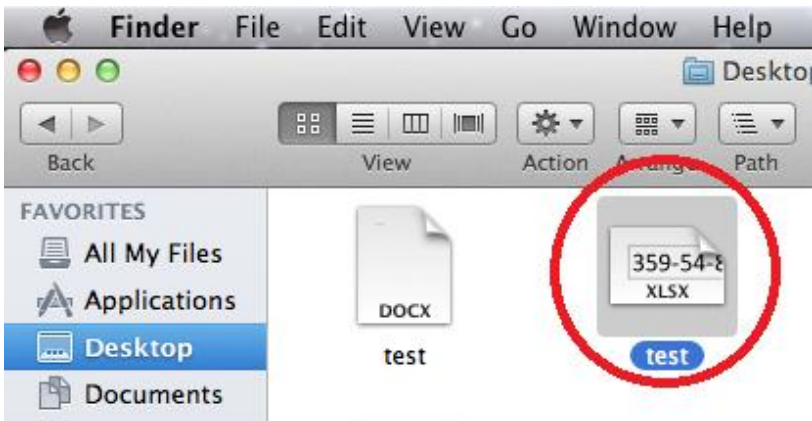

- 20. Here is the now open document. You will want to look it over carefully and determine if it is PSI or if it is just a false positive. The file in the example is to be treated as if it were PSI and not just a false positive.
- 21. If you determine that you do not need this PSI on your machine you can go ahead and delete the file.
- 22. Close the document using the red X in the top left corner of Excel and then open the Finder again.

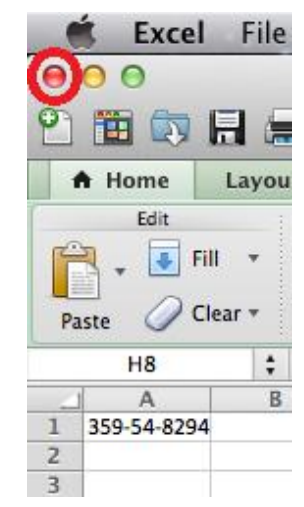

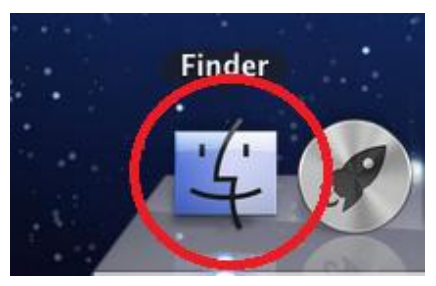

23. Now command click the highlighted document you had just opened and select **Move to Trash**.

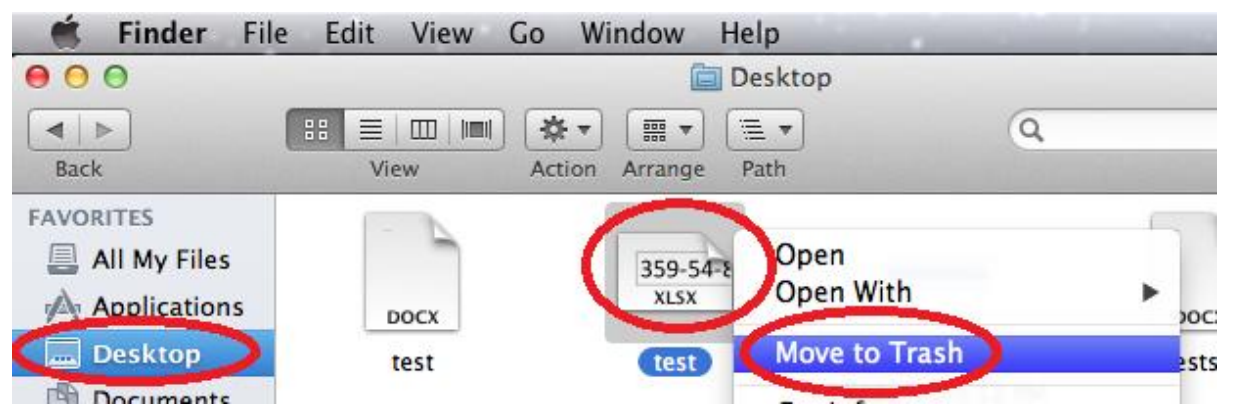

24. Then right-click on the **Trash** and select **Empty Trash**. You have now securely deleted the file.

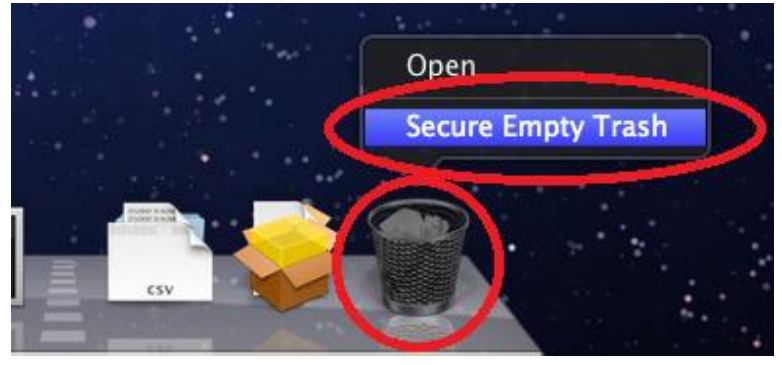

- 25. Now return to your list of Spirion results, and repeat steps 14-19 to open the next document to be evaluated.
- 26. This example is a large spreadsheet. You can tell the page is fairly large due to the small scroll bar. You do not see any PSI at first glance.

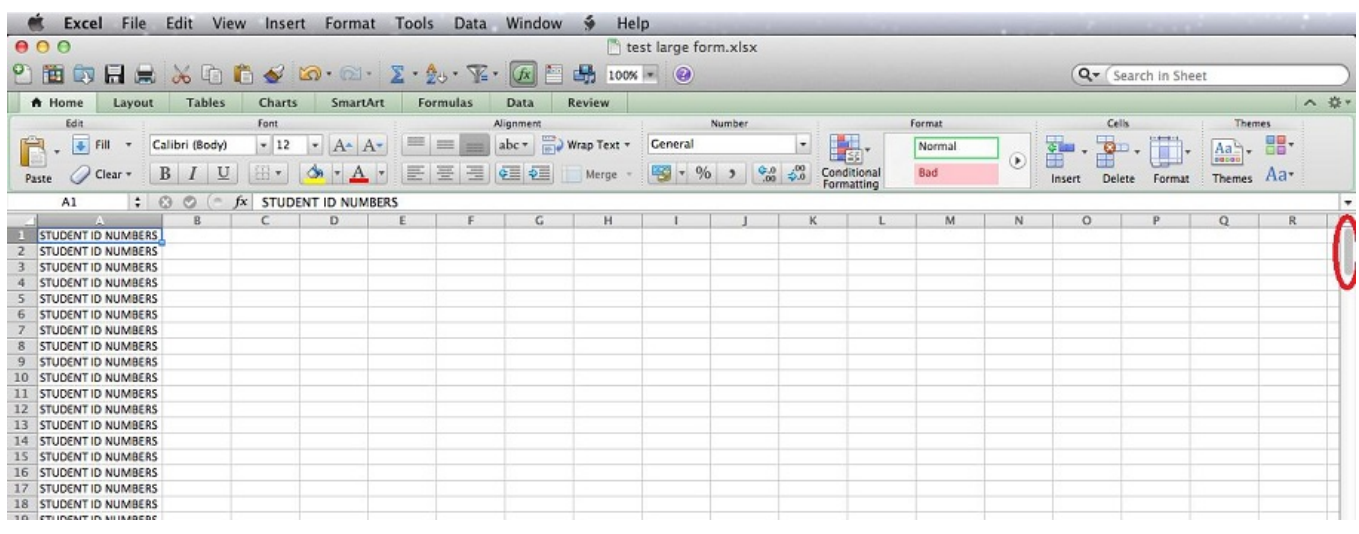

27. To make searching for the information in question faster, go back to your Spirion scan results document to copy the information in question. This is so you can enter the data into a Find Bar in order to try and find the information quickly and determine if it is PSI or a false positive. Control click and "Copy" the cell in question from the "Identity Match" column.

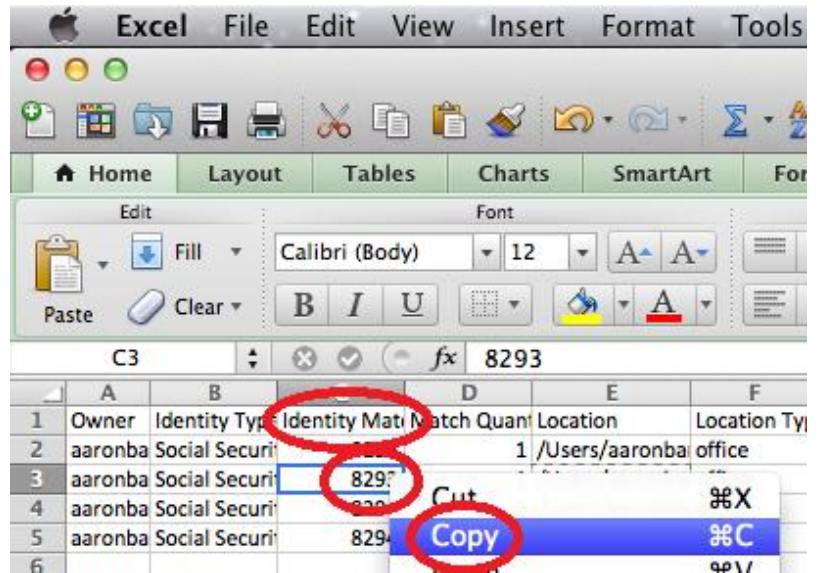

28. Now go back to the file you had opened and press **CMD + F** keys simultaneously to open the Find Bar.

**CONTRACTOR** 

the contract of the contract of the

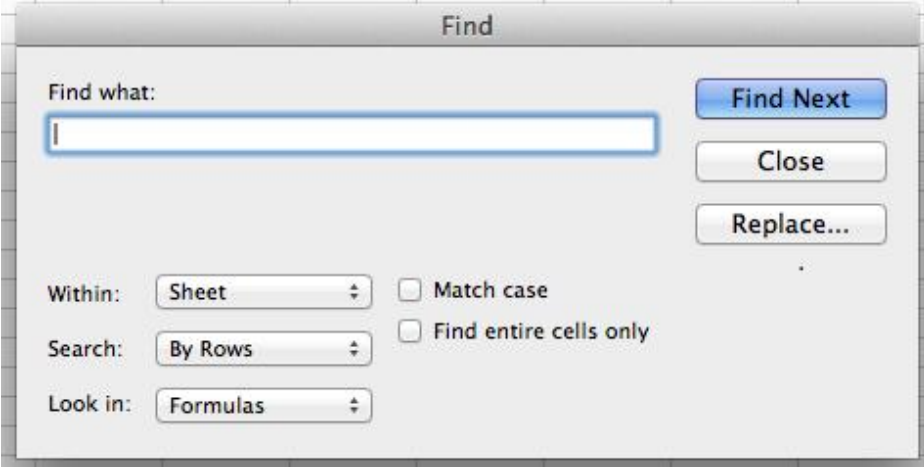

--

29. Press the **CMD + V** keys simultaneously to paste the data you obtained from the spreadsheet into the Find Window, and then click **Find Next** or press the **Enter** key.

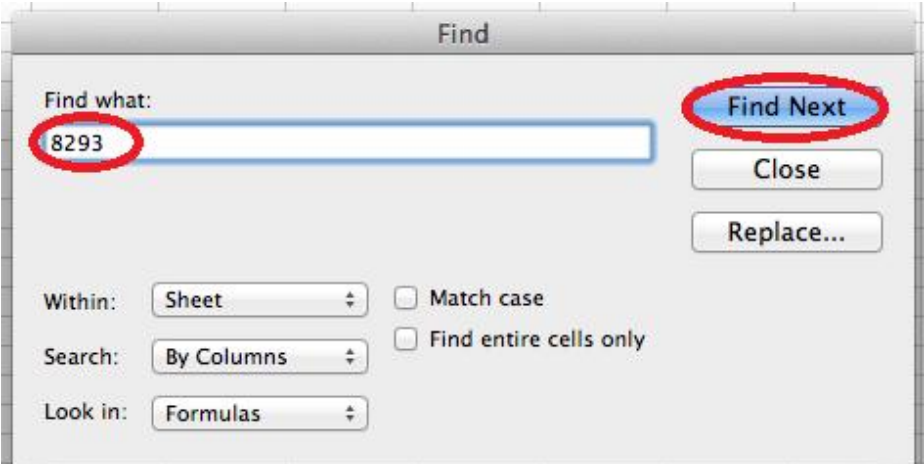

30. This should then take you to the section of the document that displays the data you are interested in. As you can see in our example, this is a false positive triggered by an example of an SSN created for this demo. False positives can either be ignored or deleted.

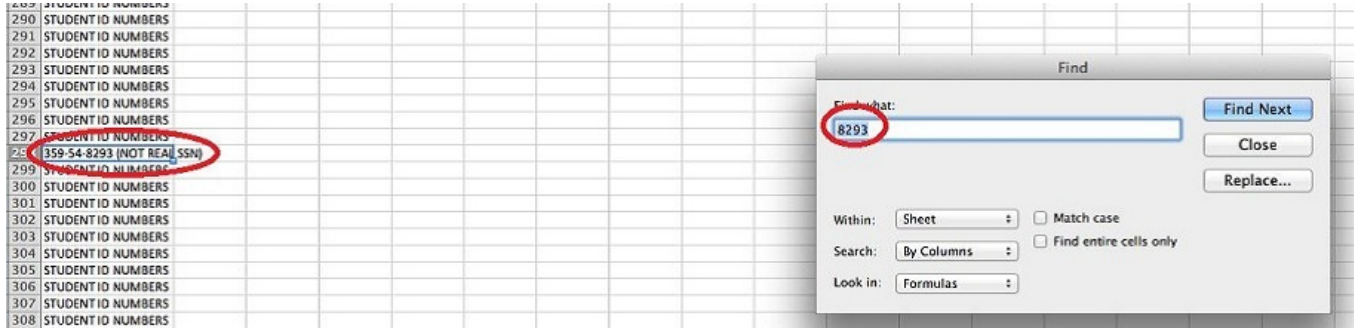

31. It should be noted that using this find technique will work in most of the large documents you come across.

![](_page_7_Picture_2.jpeg)